### 晶片金融卡繳費環境障礙排除方式

雷子化政府線上繳費服務,由於晶片金融卡之繳費方式乃與財金公司的全國性繳費網合作,因此 可透過全國性繳費網所提供的「自我環境檢測」功能,進行晶片金融卡繳費環境障礙排除。

- **1.** [全國性繳費網「自我環境檢測」功能使用方法](#page-0-0)
- **2.** [「自我環境檢測」之安控元件無法安裝問題排除方式](#page-7-0)
- **3.** 使用 **IE** 瀏覽器**(InternetExplorer 11)**[無法使用全國性繳費網「自我環境檢測」功能問題排除](#page-7-1) [方式](#page-7-1)
- **4.** [讀卡機檢測方式](#page-7-2)

### <span id="page-0-0"></span>**1.** 全國性繳費網「自我環境檢測」功能使用方法

步驟一:請至 ebill [全國性繳費網](https://ebill.ba.org.tw/) <https://ebill.ba.org.tw/>,點選上方「自我環境檢測」

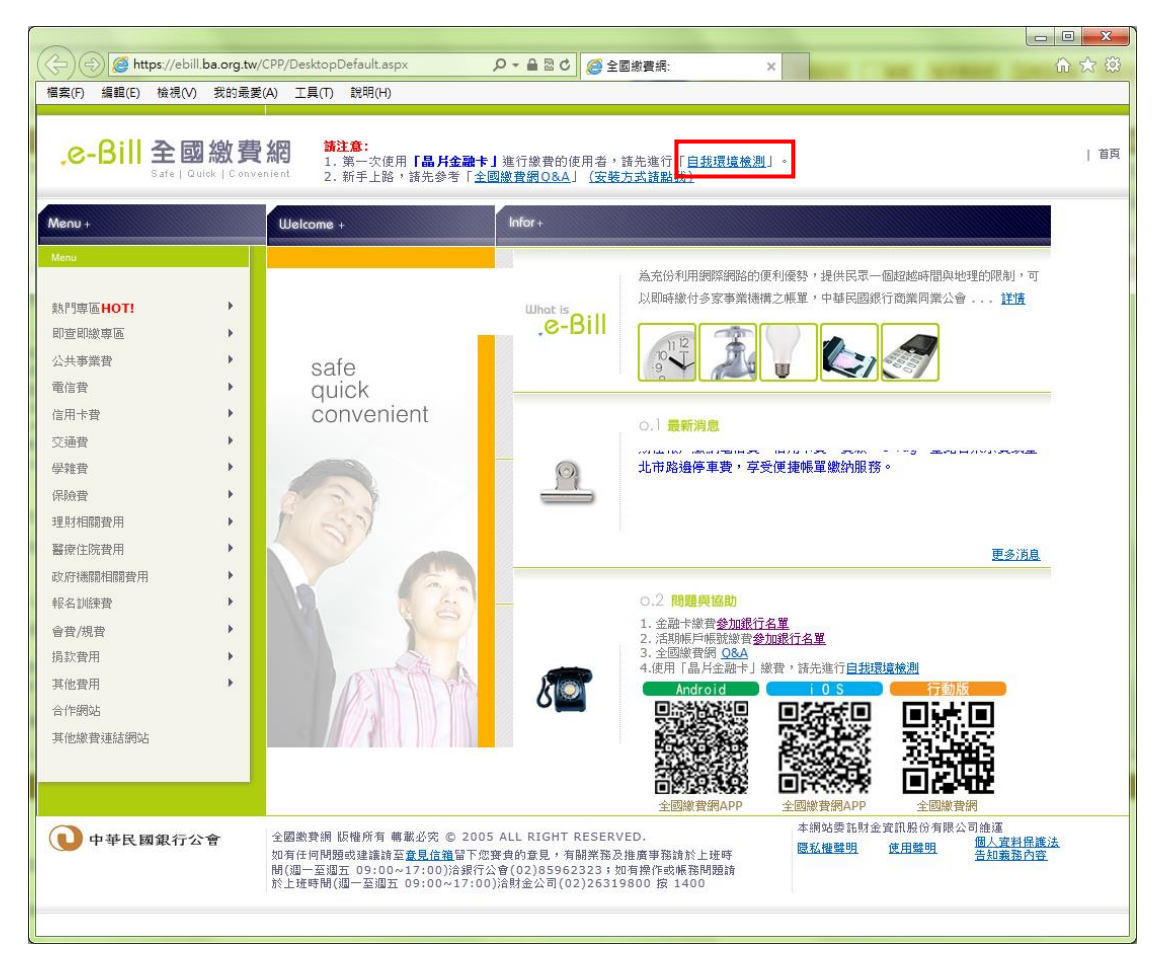

步驟二:依您所使用電腦作業系統與網路瀏覽器,點選對應的選項後,進行「自我環境檢測」程 式下載

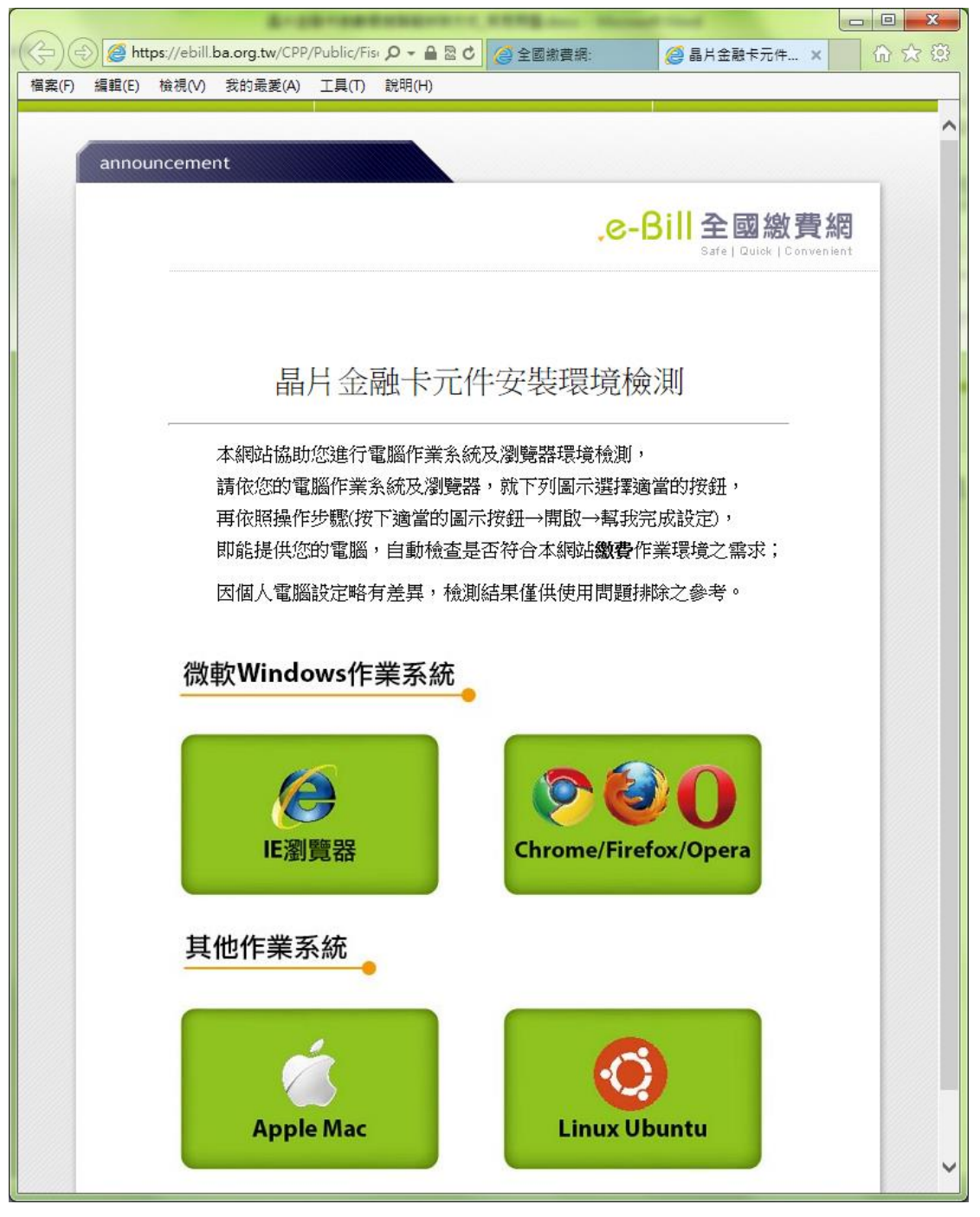

圖 2

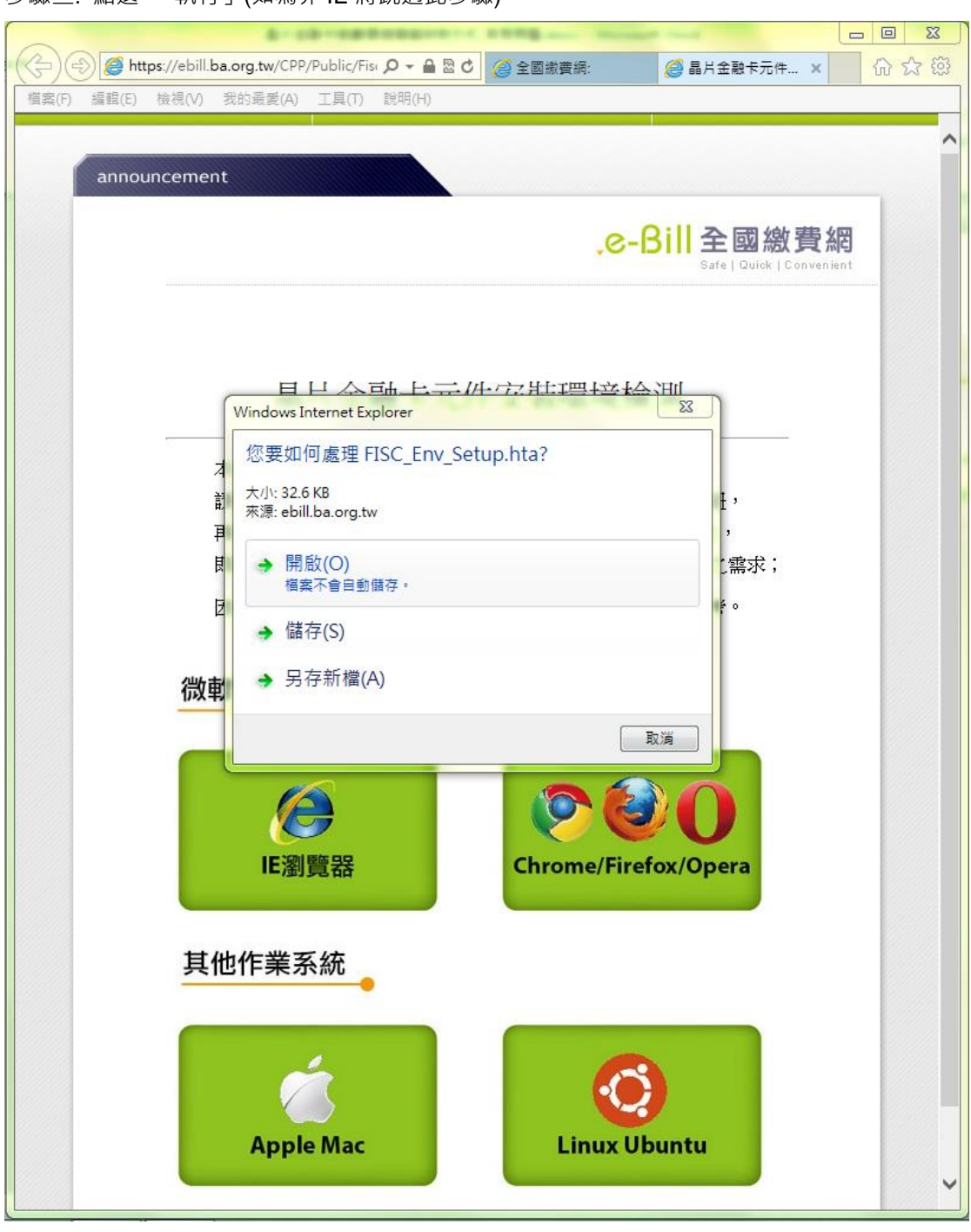

步驟三: 點選 「執行」(如為非 IE 將跳過此步驟)

## 步驟四: 將出現系統環境自我檢測結果

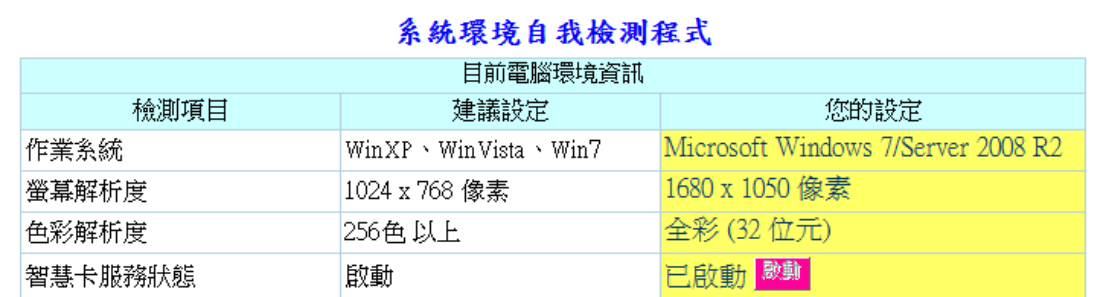

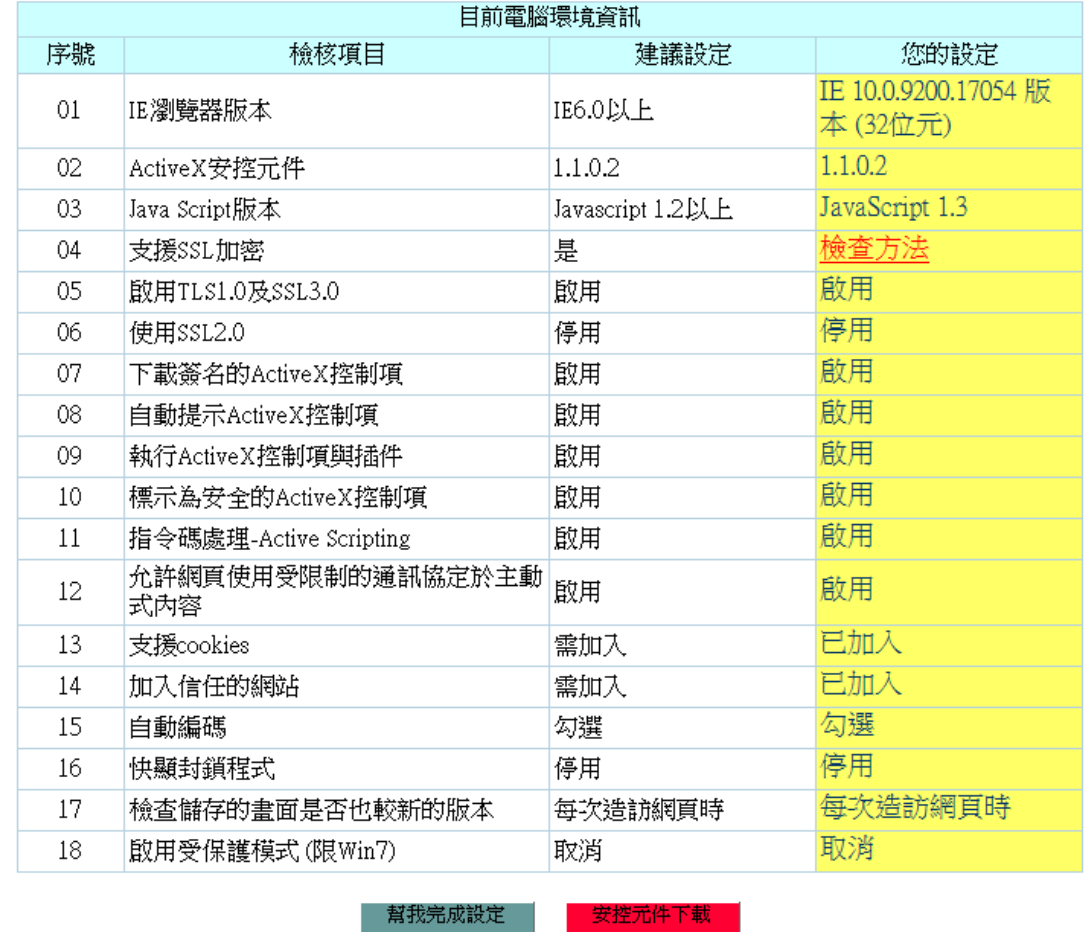

步驟五: 若有異常訊息, 請依續點選「幫我完成設定」及「安控元件下載」(如為非 IE, 請點選 表單內安控元件下載,[如圖](#page-6-0) 7),下載安控元件後請進行安裝,即可完成晶片金融卡環境設定。

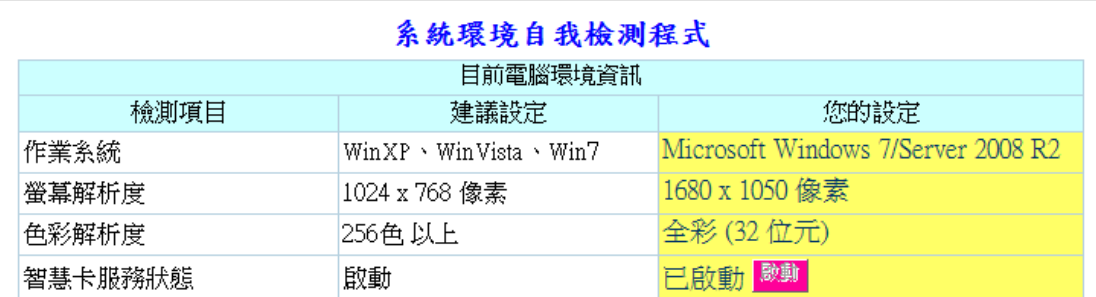

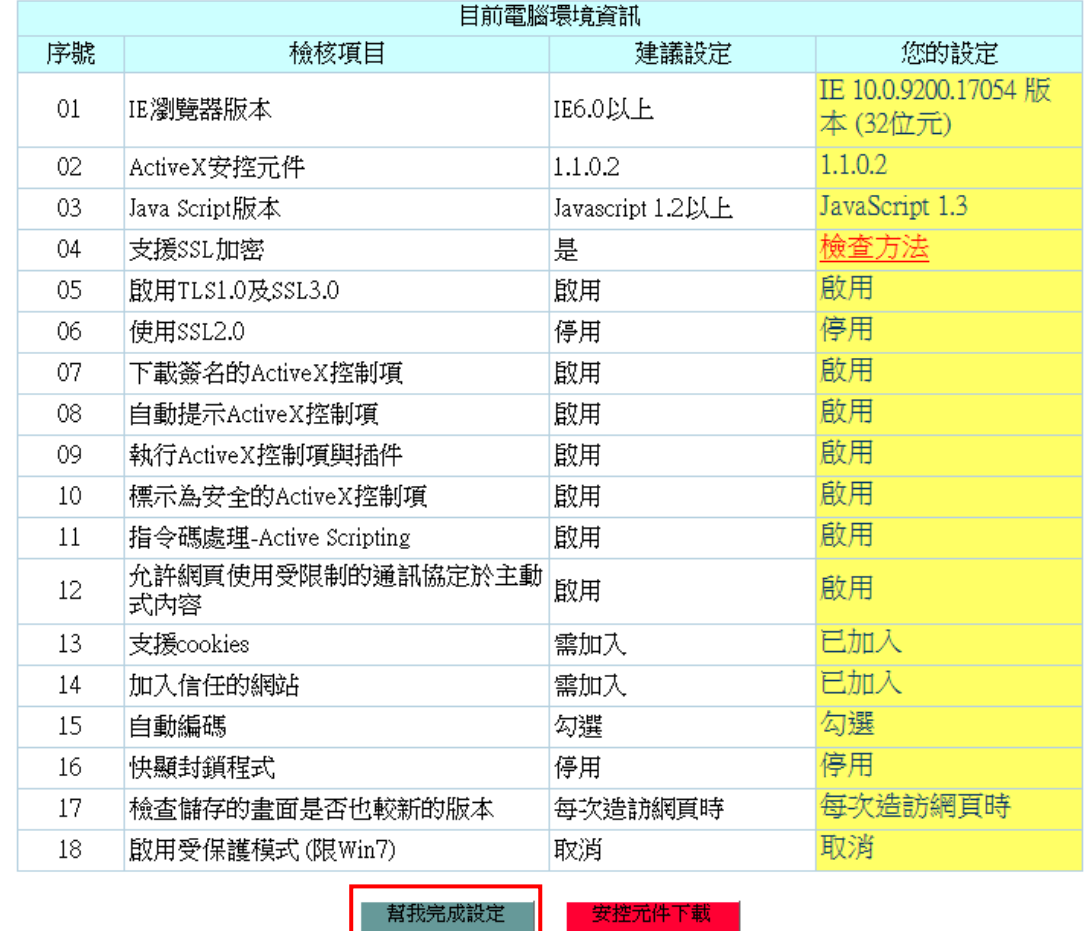

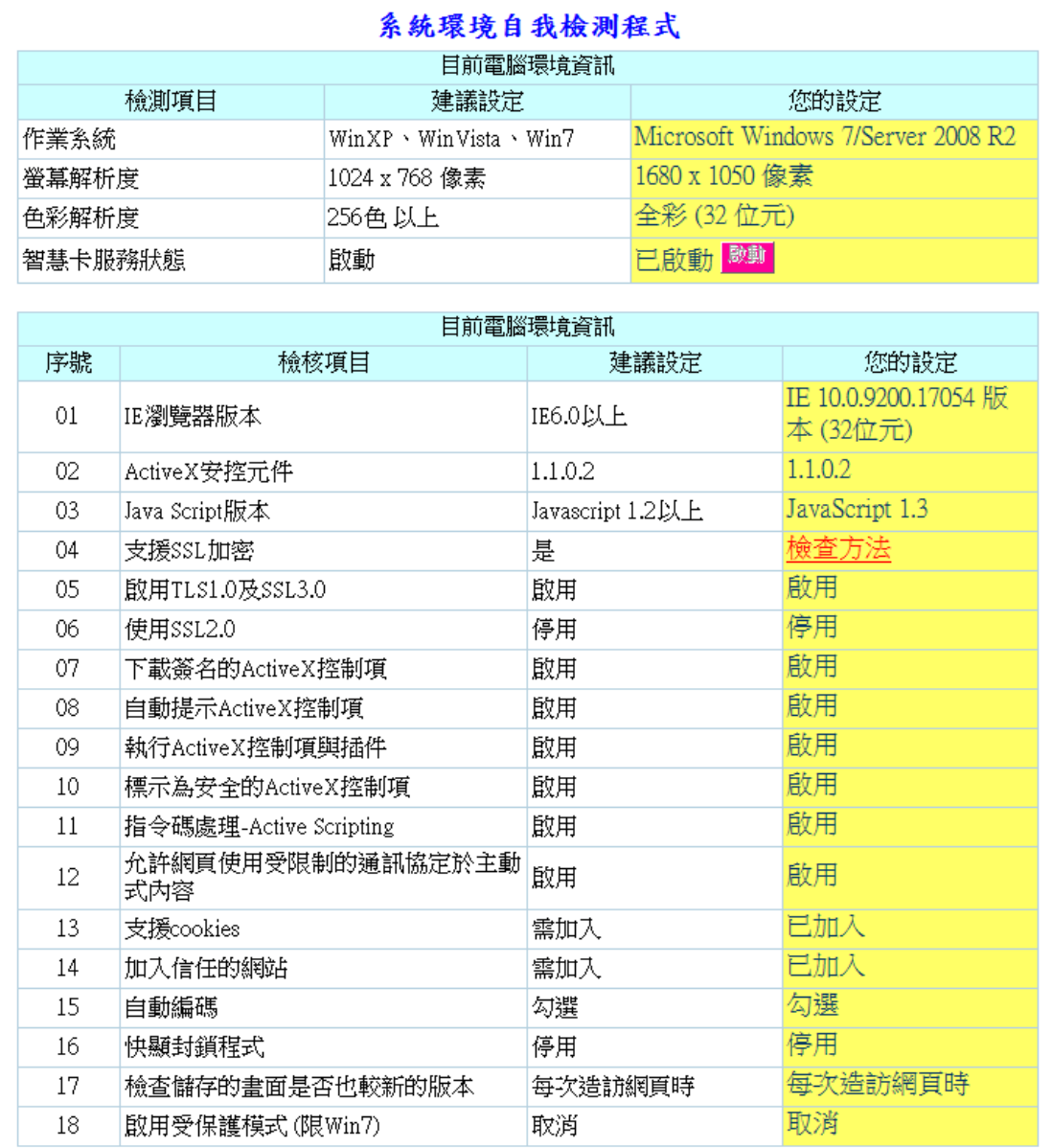

幫我完成設定

安控元件下載

<span id="page-6-0"></span>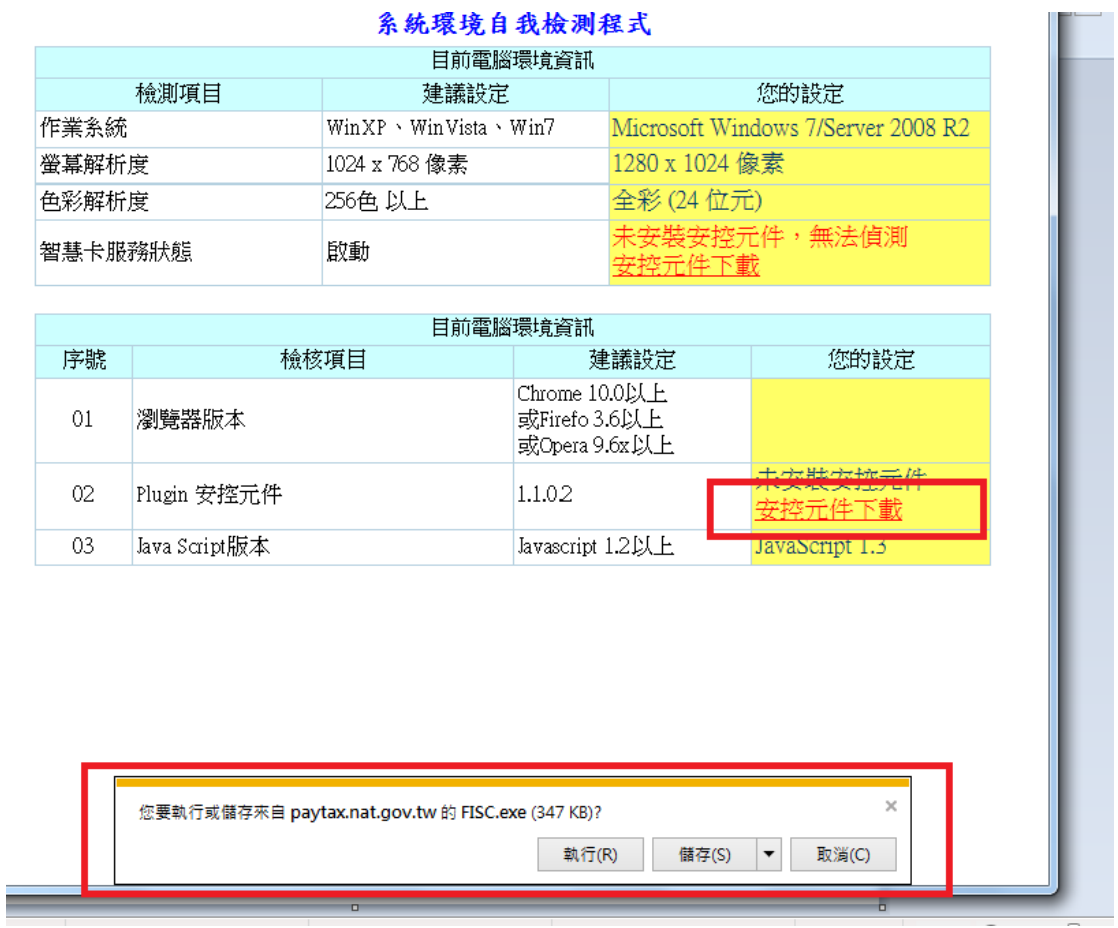

## 会练授培白我检测程式

# 臺中市政府都市發展局 線上繳納規費服務系統

### <span id="page-7-0"></span>**2.** 「自我環境檢測」之安控元件無法安裝問題排除方式

如發生「自我環境檢測」之安控元件無法安裝問題,需將元件先儲存在桌面,並將網路瀏覽器全 部關閉,再點選桌面 FISC.exe 進行安裝。

### <span id="page-7-1"></span>**3.** 使用 **IE** 瀏覽器**(InternetExplorer 11)**無法使用全國性繳費網「自我環境檢測」功能問題排除 方式

若使用 IE 瀏覽器(InternetExplorer 11) 請點選網頁上方的「工具」→「相容性檢視設定」→在 新增此網站輸入 ba.org.tw 並點選「新增」, 再重新連結[至全國性繳費網「自我環境檢測」](https://ebill.ba.org.tw/)

當完成上述設定卻依舊無法使[用全國性繳費網「自我環境檢測」時](https://ebill.ba.org.tw/),請改用 Google Chrome 或 Firefox 瀏覽器

#### <span id="page-7-2"></span>**4.** 讀卡機檢測方式

讀卡機檢測:

步驟一: 到電腦桌面找到我的電腦,按右鍵,然後點選管理。

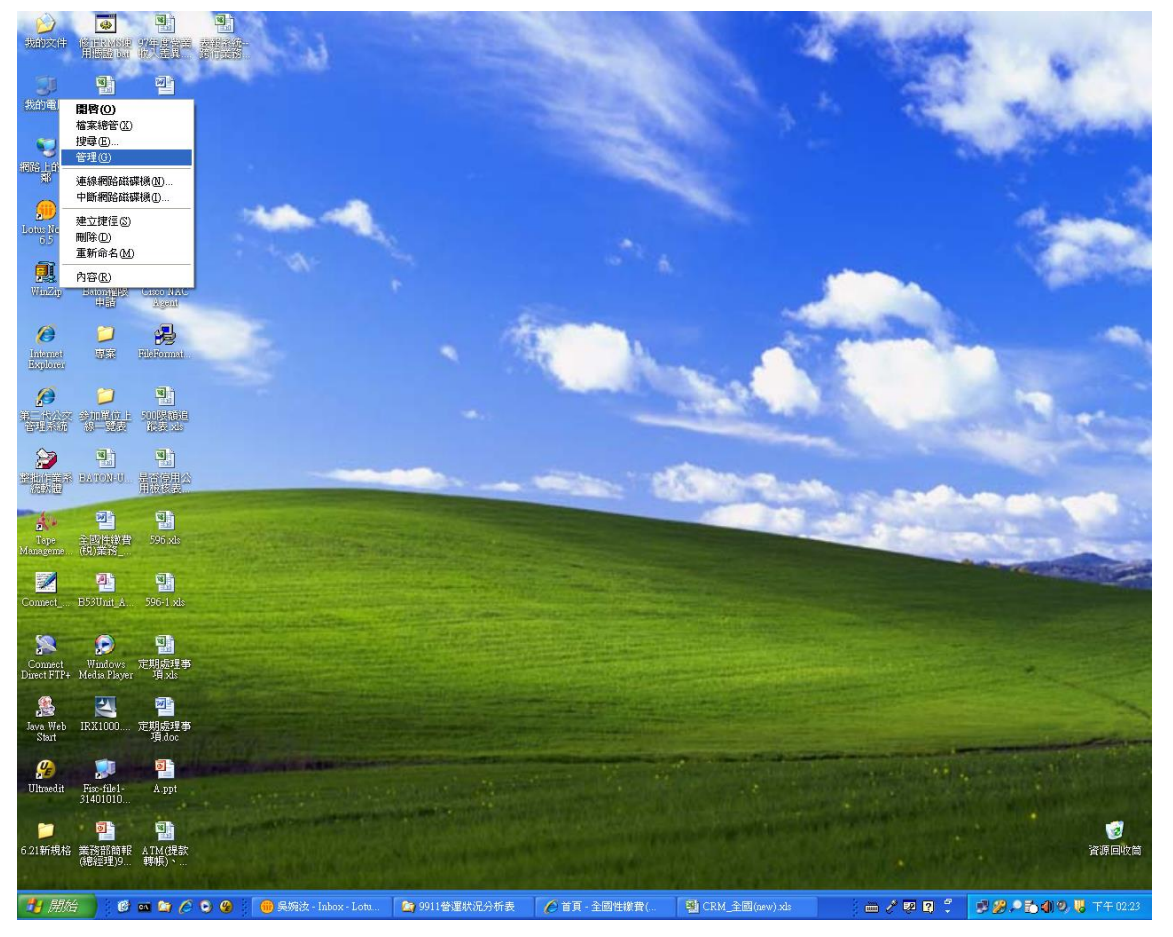

步驟二:選點「裝置管理員」

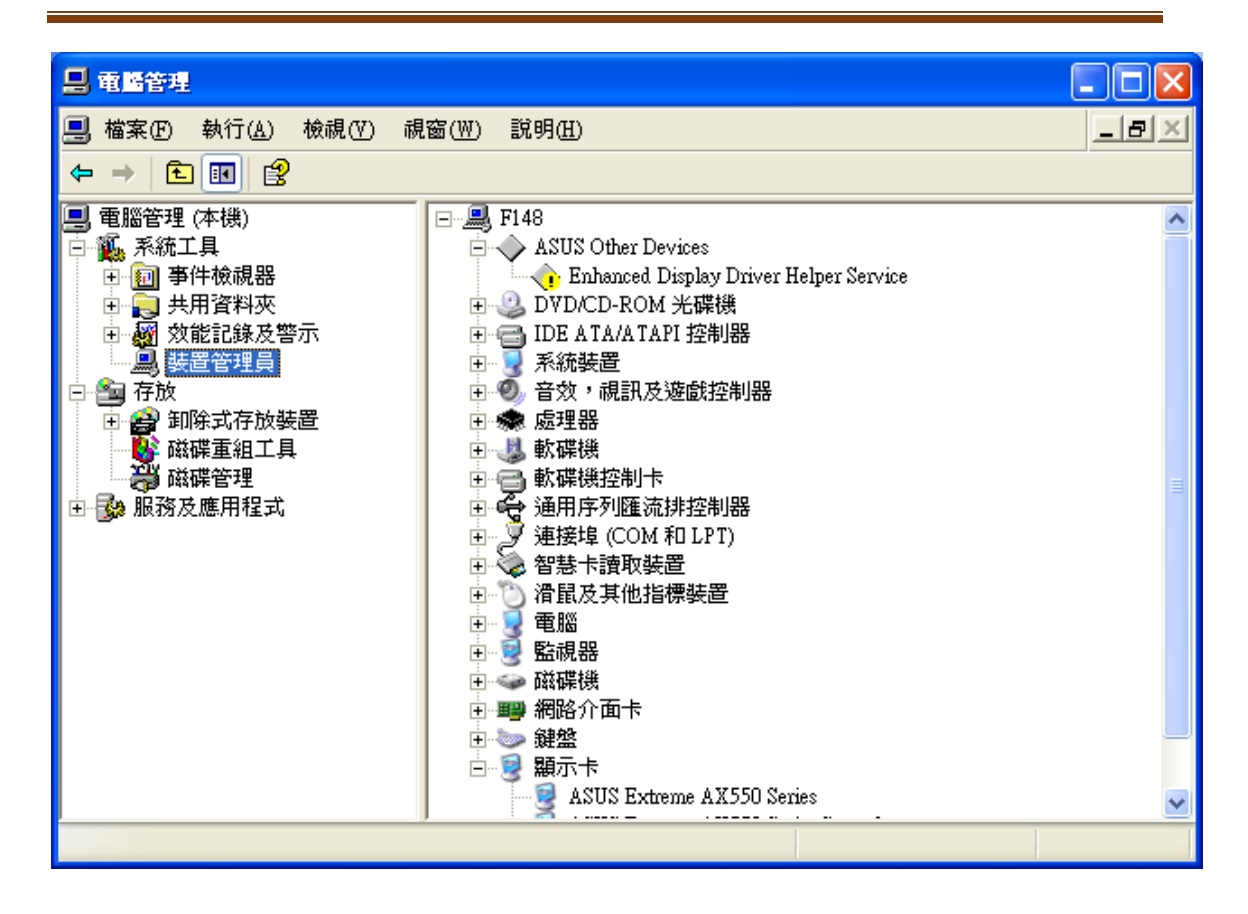

步驟三: 按一下『智慧卡讀取裝置或智慧卡讀卡機左邊的「+」,下一層讀卡機的型號前面未出 現驚嘆號。若出現驚嘆號,則表示讀卡機未安裝好,請必需以光碟安裝驅動程式,安裝完成後重 開機後再進行繳費。

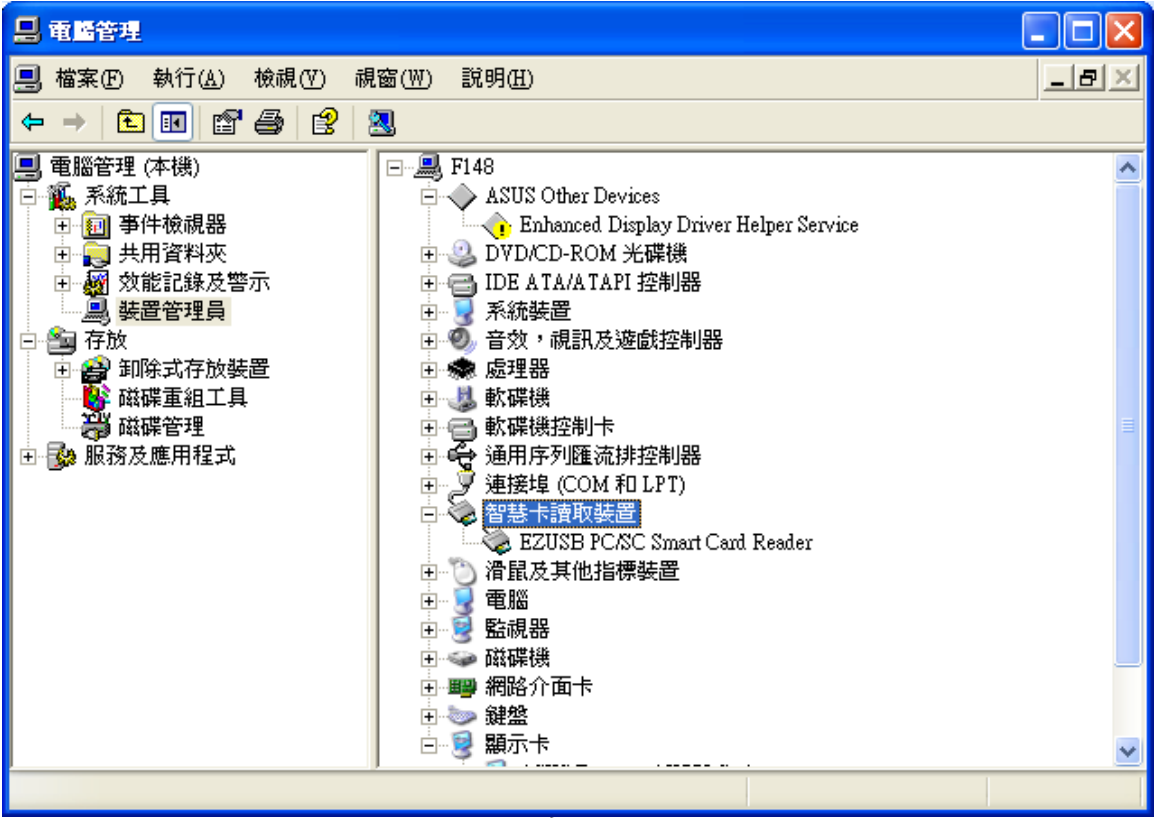

步驟四: 點選「服務及應用程式」。

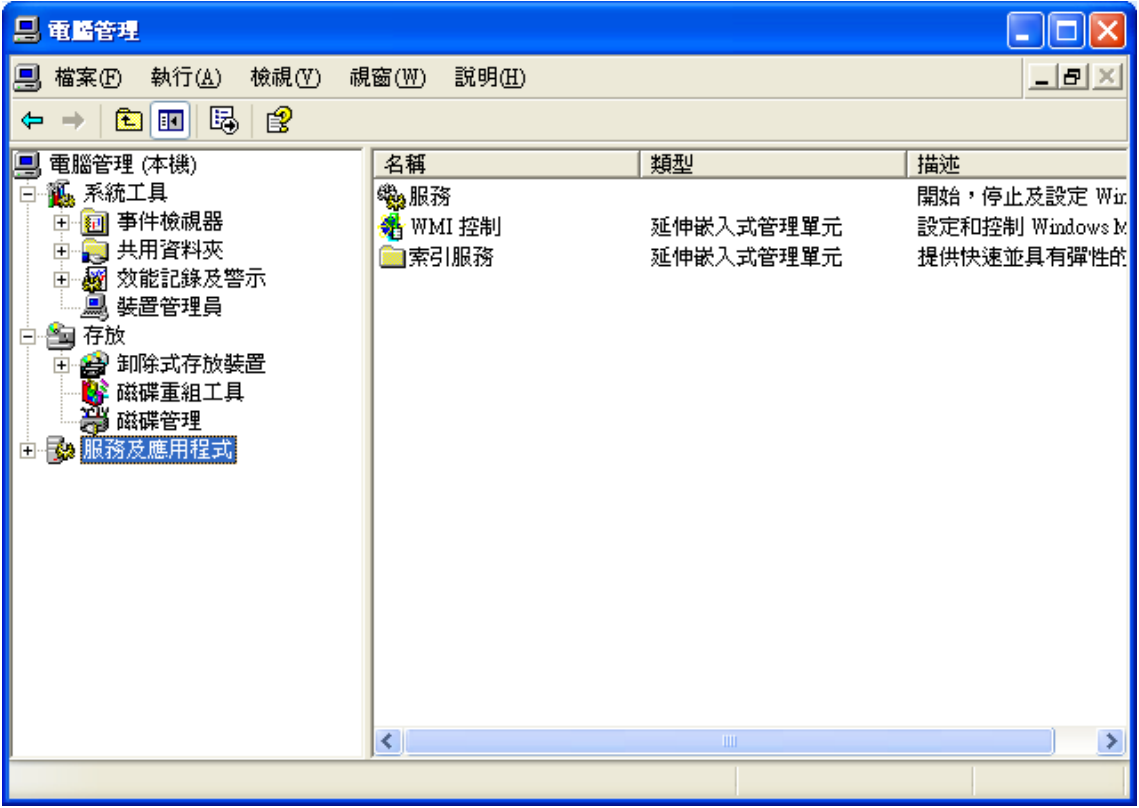

步驟五: 點選服務。

| 口 電腦管理<br>×<br>□<br>н                           |                              |            |                 |
|-------------------------------------------------|------------------------------|------------|-----------------|
| 執行(A)<br>檢視①<br>b<br>檔案①                        | 視窗(\\)<br>説明(H)              |            | $  \times$      |
| 喝<br>图<br>盯<br>国                                |                              |            |                 |
| 電腦管理 (本機)<br>부                                  | 名稱                           | 類型         | 描述              |
| <b>觚 系統工具</b><br>Ε                              | 经服務                          |            | 開始,停止及設定 Wir    |
| 2 事件檢視器<br>$\overline{+}$                       | <mark>3</mark> WMI 控制        | 延伸嵌入式管理單元  | 設定和控制 Windows M |
| ■ 共用資料夾<br>E                                    | ■索引服務                        | 延伸嵌入式管理單元  | 提供快速並具有彈性的      |
| <b>图</b> 效能記錄及警示<br>庙                           |                              |            |                 |
| 鳥 裝置管理員<br>当存放                                  |                              |            |                 |
| ⊟<br>● 卸除式存放装置<br>Ė                             |                              |            |                 |
|                                                 |                              |            |                 |
| <mark>著</mark> 】磁碟重組工具<br>さ <mark>り</mark> 磁碟管理 |                              |            |                 |
| ☆ 服務及應用程式<br>田                                  |                              |            |                 |
|                                                 |                              |            |                 |
|                                                 |                              |            |                 |
|                                                 |                              |            |                 |
|                                                 |                              |            |                 |
|                                                 |                              |            |                 |
|                                                 |                              |            |                 |
|                                                 |                              |            |                 |
|                                                 |                              |            |                 |
|                                                 | $\left\langle \right\rangle$ | $\rm{III}$ | ×               |
|                                                 |                              |            |                 |

步驟六: 找到「Smart Card」,並點選。

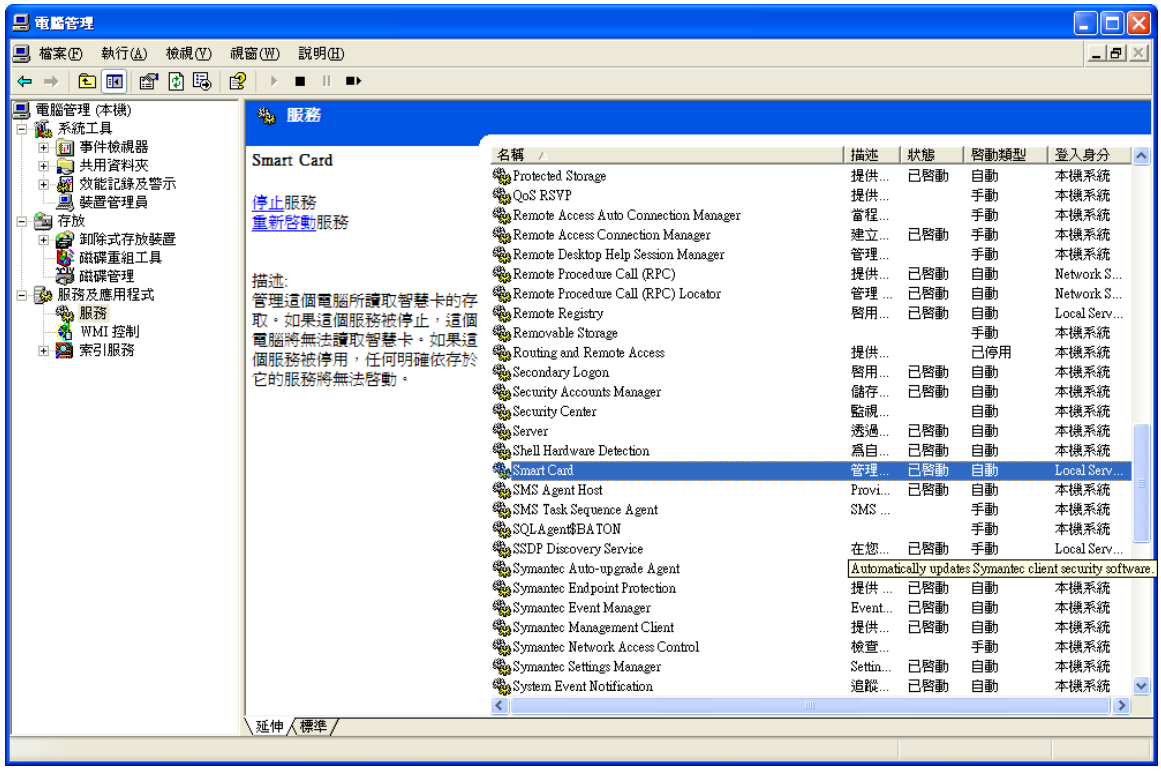

步驟七: 確認啟動類型是「自動」,服務狀態是「已啟動」。若未啟動,請按啟動,即可使用讀卡

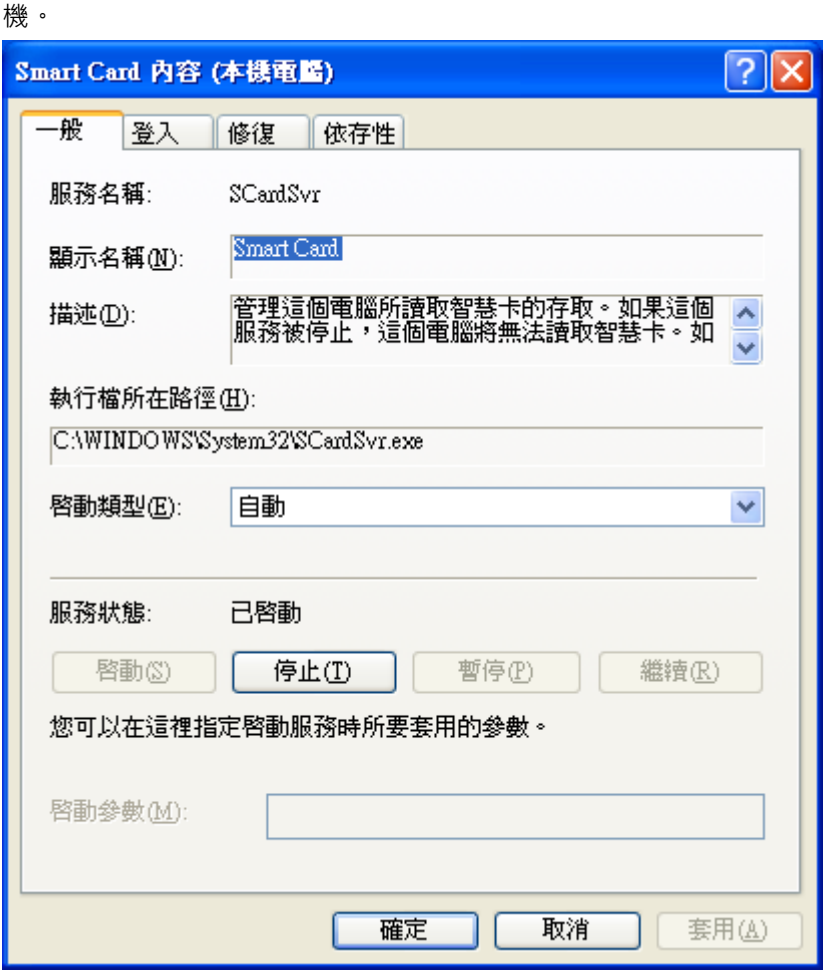